**Mobile WiFi Product FAQs**

# **Contents**

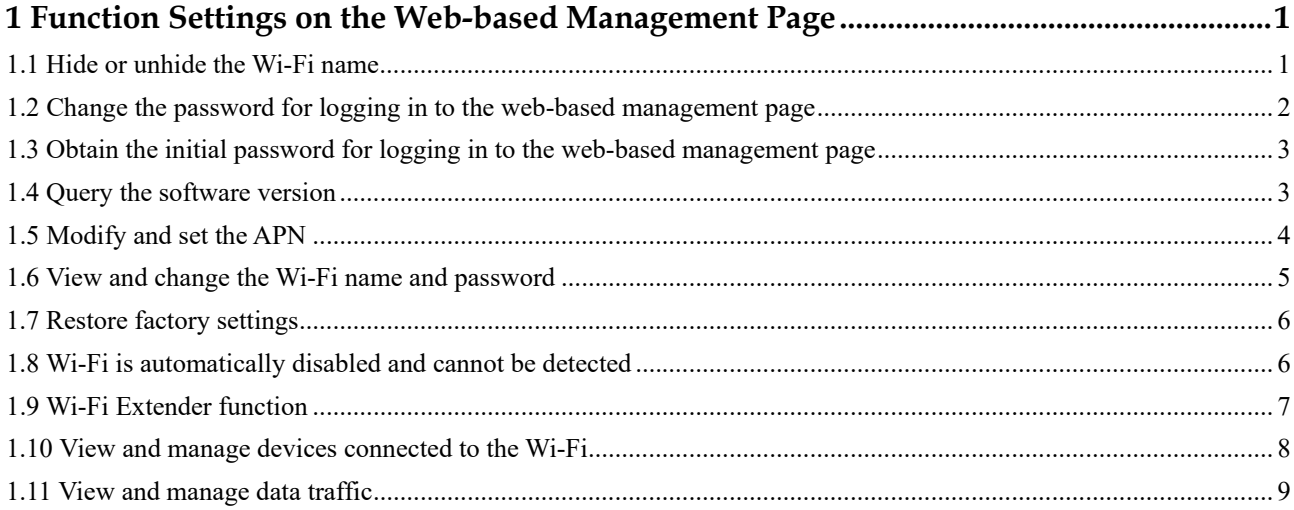

# **1 Function Settings on the Web-based Management Page**

- 1.1 Hide or unhide the Wi-Fi name
- 1.2 Change the password for logging in to the web-based management page
- 1.3 Obtain the initial password for logging in to the web-based management page
- 1.4 Query the software version
- 1.5 Modify and set the APN
- 1.6 View and change the Wi-Fi name and password
- 1.7 Restore factory settings
- 1.8 Wi-Fi is automatically disabled and cannot be detected
- 1.9 Wi-Fi Extender function
- 1.10 View and manage devices connected to the Wi-Fi
- 1.11 View and manage data traffic

#### **1.1 Hide or unhide the Wi-Fi name**

If the Wi-Fi name is hidden, computers, phones, and other wireless devices will not be able to detect the Mobile WiFi's wireless network. To connect to the Wi-Fi, you will need to manually enter the Wi-Fi name on your phone or computer. This helps enhance Wi-Fi security.

Once the Wi-Fi name is hidden, any device that has ever connected to the Mobile WiFi before will automatically connect to the Wi-Fi within the valid range.

- **Step 1** Connect your phone to the Mobile WiFi.
- **Step 2** Enter **192.168.8.1** in the address bar of the phone's browser, and enter the login password of the web-based management page to log in.
- **Step 3** Go to **Advanced** > **Wi-Fi** > **Wi-Fi Security Settings**, and hide or unhide the Wi-Fi name.

#### Mobile WiFi Product FAQs 1 Function Settings on the Web-based Management Page

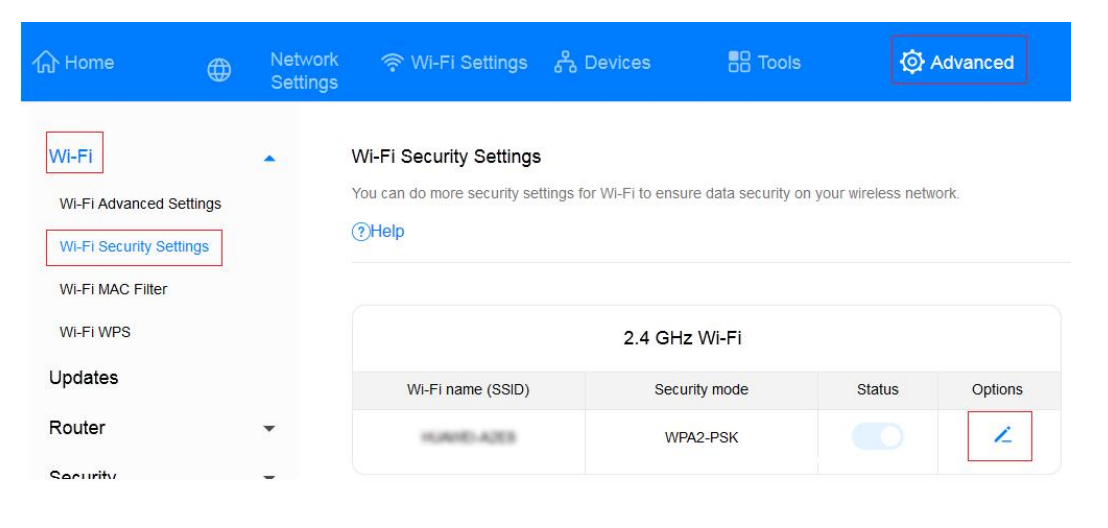

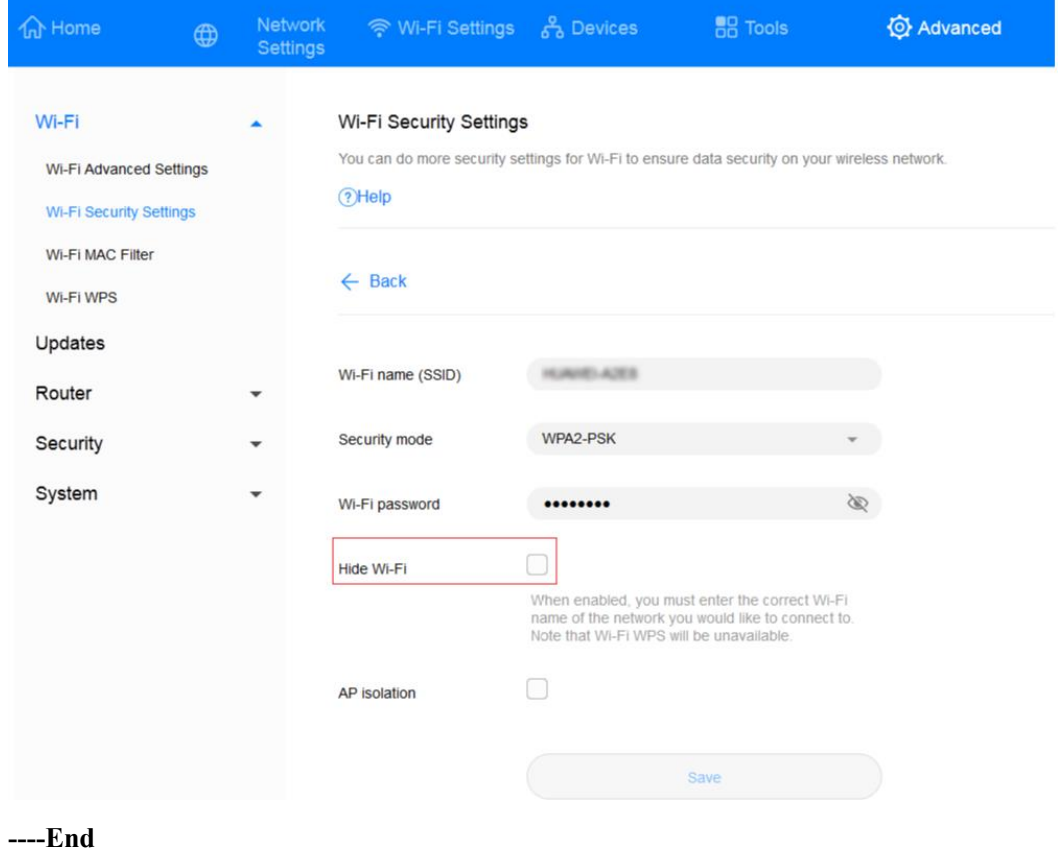

# **1.2 Change the password for logging in to the web-based management page**

**Step 1** Connect your phone to the Mobile WiFi.

**Step 2** Enter **192.168.8.1** in the address bar of a browser, and enter the login password of the web-based management page to log in.

**Step 3** Go to **Advanced** > **System** > **Modify Password**, enter the **Current password**, **New password**, and **Confirm password**, and click **Save**.

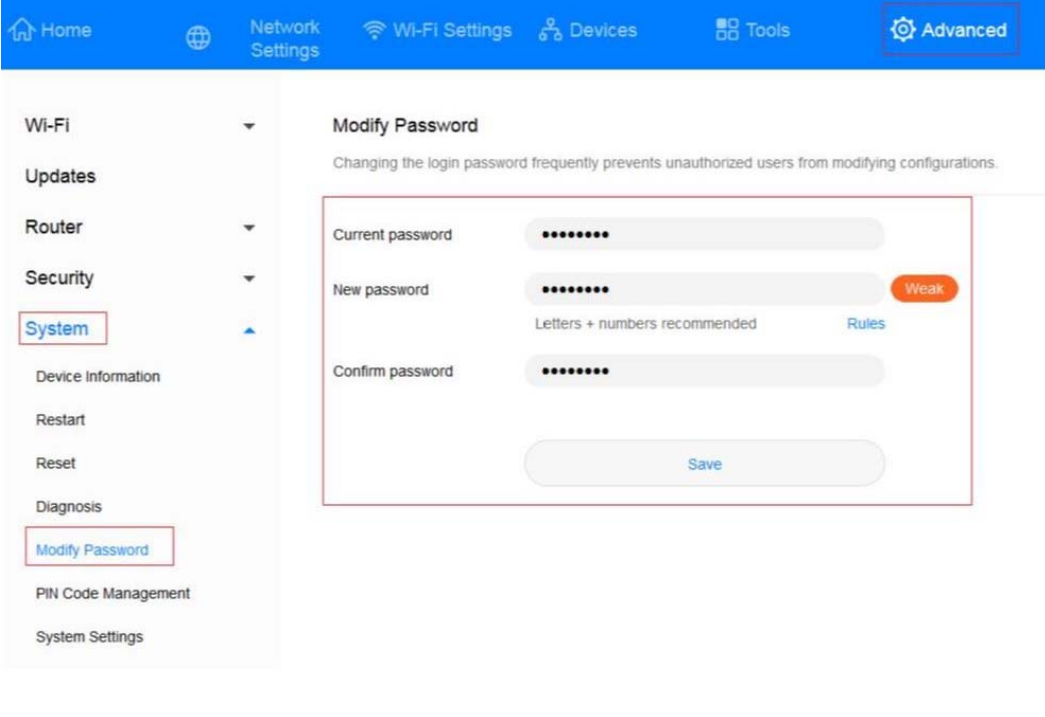

**----End** 

# **1.3 Obtain the initial password for logging in to the web-based management page**

- For a device with an LCD screen, press the Menu button to access the Mobile WiFi menu screen and view the default login password. Alternatively, open the rear cover of the Mobile WiFi to view the default login password on the nameplate.
- For a device without an LCD screen: Open the rear cover of the Mobile WiFi to view the default login password on the nameplate.

### **1.4 Query the software version**

- **Step 1** Connect your phone to the Mobile WiFi.
- **Step 2** Enter **192.168.8.1** in the address bar of the phone's browser, and enter the login password of the web-based management page to log in.
- **Step 3** Go to **Advanced** > **System** > **Device Information** to view the device information.

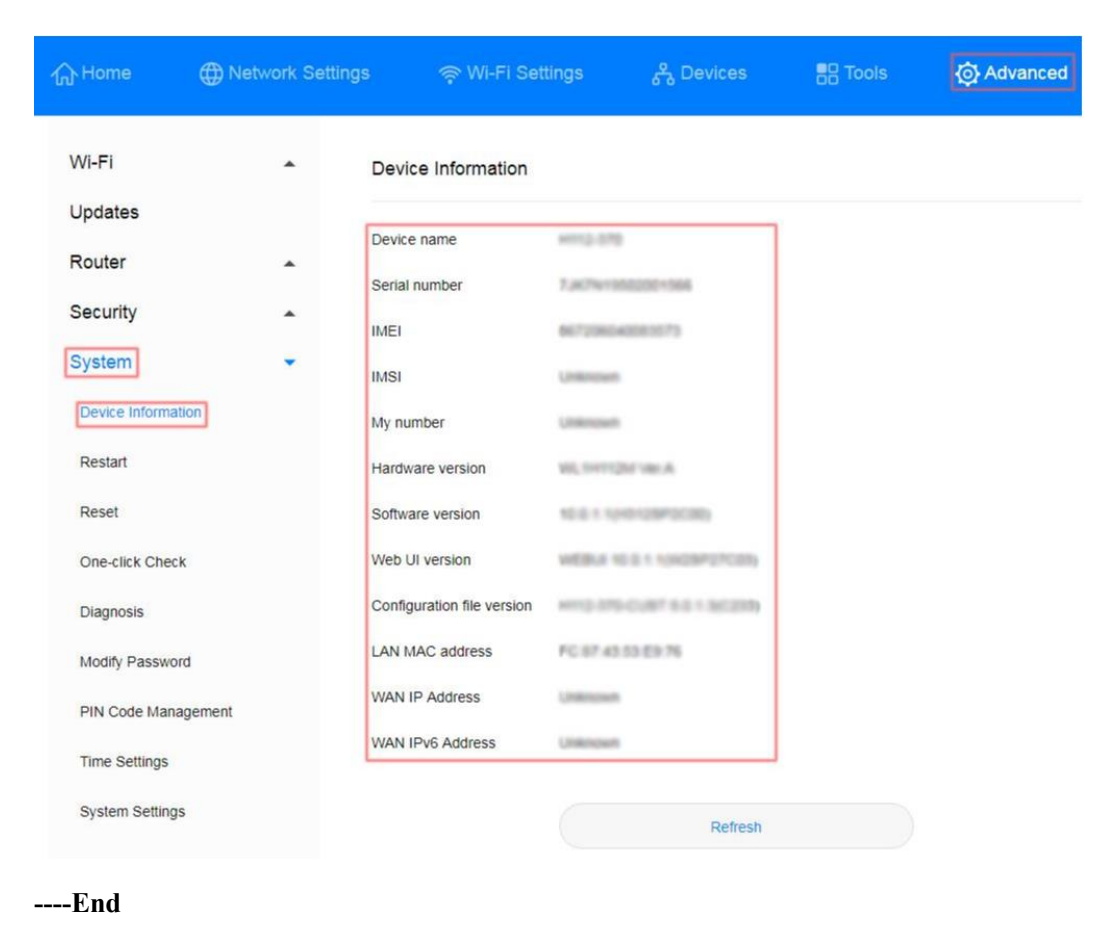

### **1.5 Modify and set the APN**

The APN is a network access technology that determines the mode that the SIM card uses to access the network, and a mandatory parameter for Internet access. For example, mobile phone users can access many types of external networks (such as Internet, WAP websites, and internal networks of enterprises). The access scope and access mode vary according to the access point. Therefore, the network side needs to allocate the IP address of the corresponding network segment according to the APN parameter.

Mainstream APNs have been configured on the Mobile WiFi before delivery. If you use a SIM card of a non-mainstream carrier, you may need to manually create an APN, before you can access the Internet. For example, if you use an IoT card, add the APN information that matches the card to access the Internet.

- **Step 1** Connect your phone to the Mobile WiFi.
- **Step 2** Enter **192.168.8.1** in the address bar of the phone's browser, and enter the login password of the web-based management page to log in.
- **Step 3** Go to **Network Settings** > **Mobile Network** > **Internet Connection**, click **+** to add an APN, and enter relevant parameters.

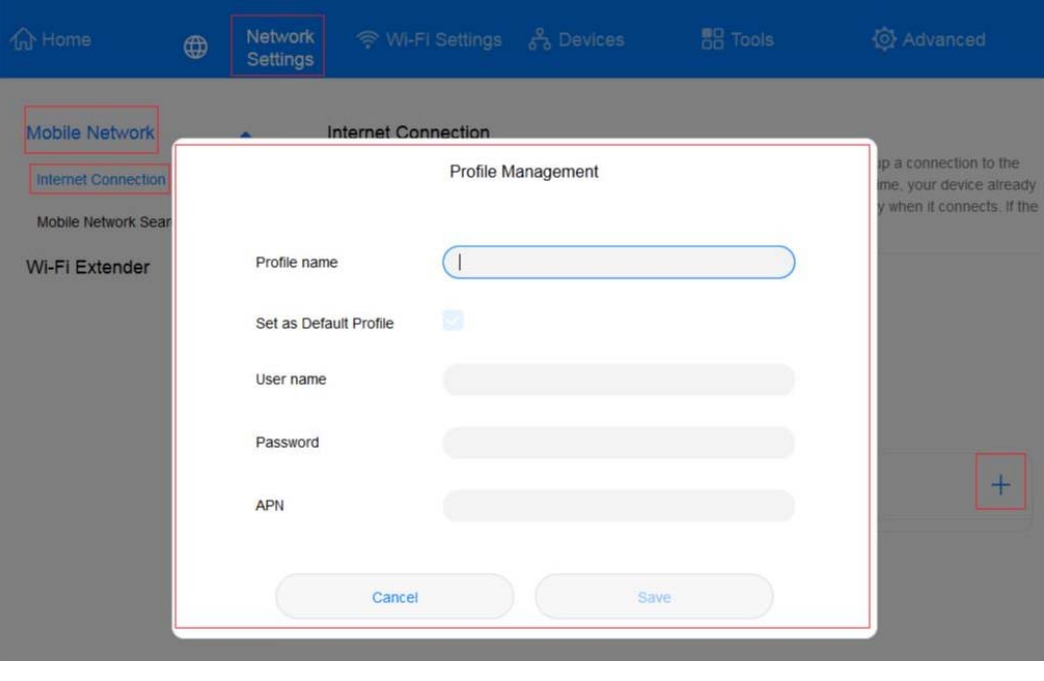

**----End** 

# **1.6 View and change the Wi-Fi name and password**

- **Step 1** Connect your phone to the Wi-Fi network of the Mobile WiFi.
- **Step 2** Enter **192.168.8.1** in the address bar of the phone's browser, and enter the login password of the web-based management page to log in.
- **Step 3** Go to **Wi-Fi Settings** > **Wi-Fi Basic Settings** to view or change the Wi-Fi name and password.

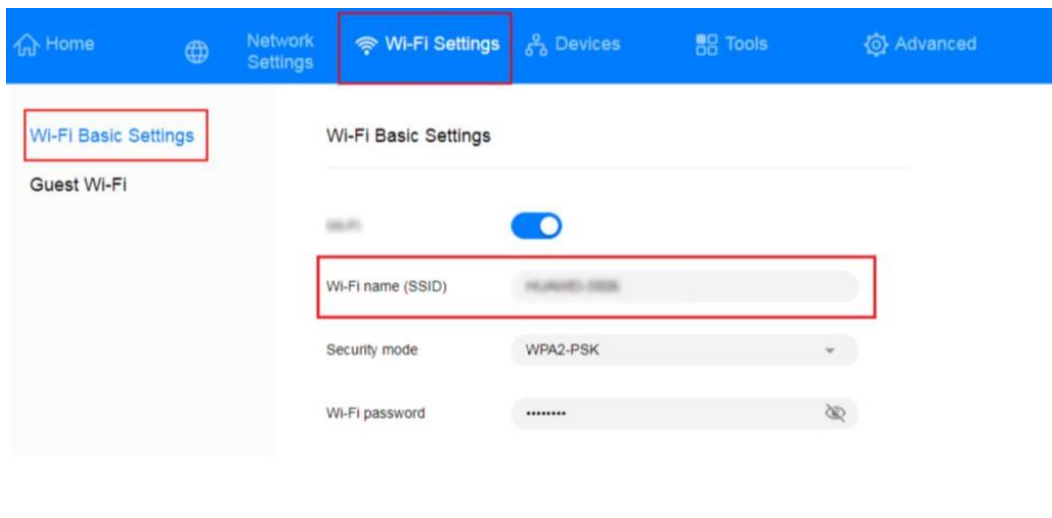

**----End** 

### **1.7 Restore factory settings**

To restore the Mobile WiFi to its factory settings, use either of the following methods.

Method 1: When the Mobile WiFi is powered on, open its rear cover, and press and hold the Reset button using a needle-like object to restore the factory settings. The device will restart automatically.

Method 2: Log in to the web-based management page, go to **Advanced** > **System** > **Reset**, and click **Reset**.

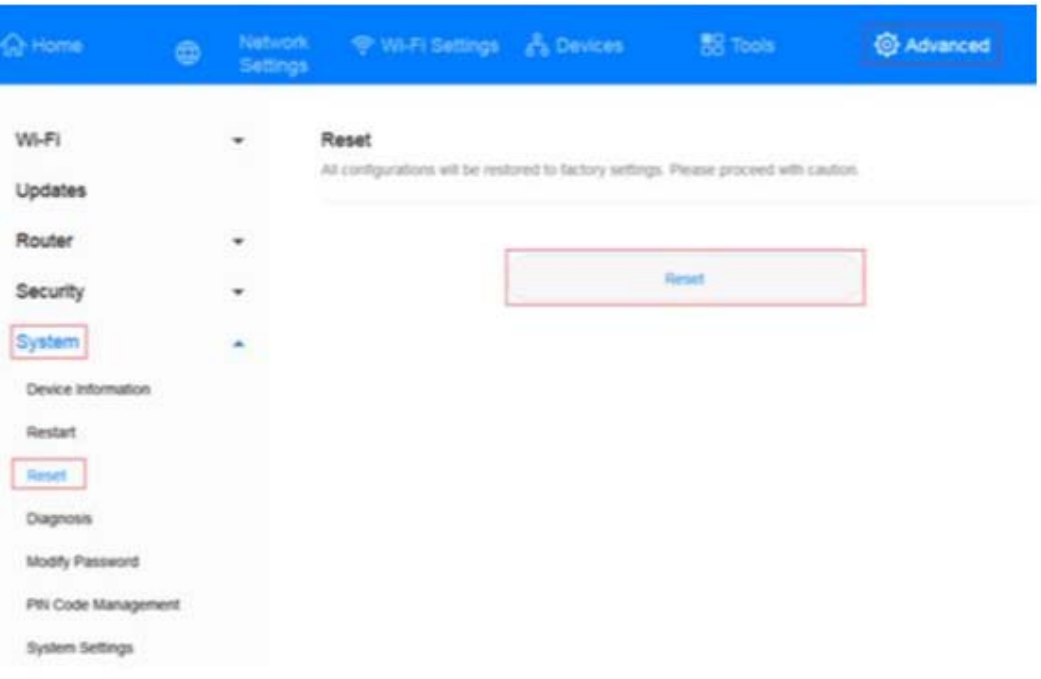

### **1.8 Wi-Fi is automatically disabled and cannot be detected**

The Mobile WiFi may have entered Power saving mode. Press its Power button to wake up the Wi-Fi network.

In Power saving mode, if no device is connected to the Mobile WiFi within a certain period of time, the Wi-Fi network is automatically disabled. You can enable or disable Power saving mode as required. The following describes how to disable Power saving mode.

- **Step 1** After connecting your phone to the Mobile WiFi, enter **192.168.8.1** in the address bar of the phone's browser, and enter the login password of the web-based management page to log in.
- **Step 2** Go to **Advanced** > **Wi-Fi** > **Wi-Fi Advanced Settings**, set **Wi-Fi automatic sleep time** to **No auto sleep** (the default time is 10 minutes).

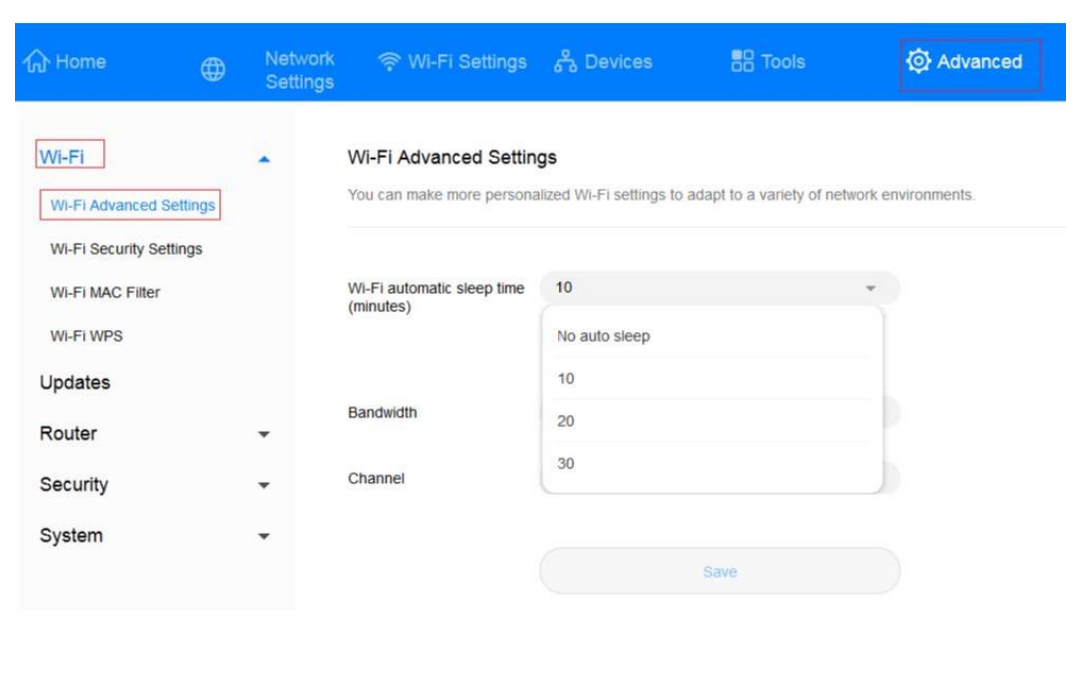

**----End** 

### **1.9 Wi-Fi Extender function**

The Wi-Fi Extender function of the Mobile WiFi allows it to connect to another Wi-Fi hotspot to expand the coverage of that Wi-Fi hotspot and saves data consumption on your SIM card.

- **Step 1** Connect your phone to the Mobile WiFi.
- **Step 2** Enter **192.168.8.1** in the address bar of the phone's browser, and enter the login password of the web-based management page to log in.
- **Step 3** Go to **Network Settings** > Wi-Fi Extender > **Wi-Fi Extender Settings**, and enable the switch. Select the desired Wi-Fi hotspot and enter the password to connect to it.

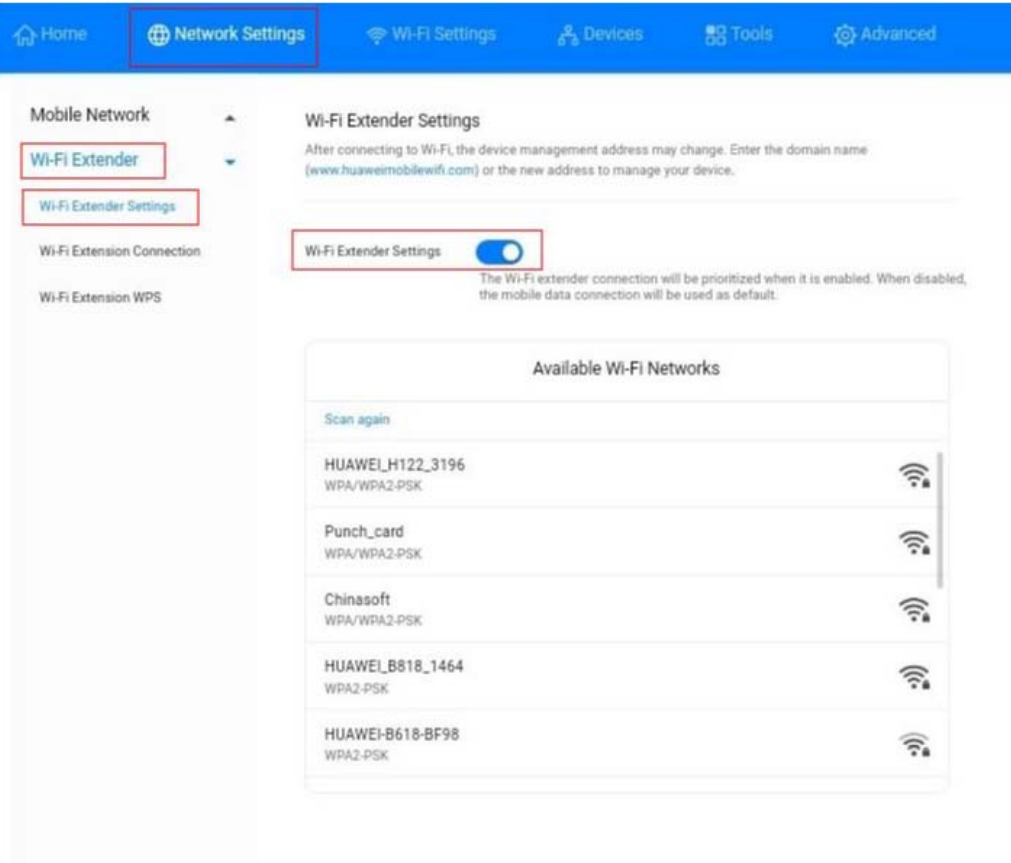

#### **----End**

After the Wi-Fi Extender function is enabled and the Mobile WiFi is successfully connected to a Wi-Fi hotspot, the Wi-Fi name and password of the Mobile WiFi remain unchanged. Your SIM card will no longer consume mobile data.

If you need to use the Wi-Fi Extender function for a long time, it is advised that you disable the Wi-Fi automatic sleep function to prevent the Wi-Fi network of the Mobile WiFi from being automatically disabled in Power saving mode.

#### $CD$  note

- 1. Wi-Fi Extender is different from Wi-Fi relay. Wi-Fi Extender does not support synchronization of the Wi-Fi name and password of the upstream router, and the IP address of the connected Internet access device is allocated by the Mobile WiFi. However, the Wi-Fi relay mode synchronizes the Wi-Fi name and password of the upstream router, and the IP address of the connected Internet access device is allocated by the upstream router.
- 2. Mobile WiFi products support only Wi-Fi channels 5–13. During Wi-Fi extension, Wi-Fi channels 1–4 cannot be found.

### **1.10 View and manage devices connected to the Wi-Fi**

After Wi-Fi access control is enabled, you can set the Wi-Fi of the Mobile WiFi to blocklist mode or trustlist mode as required. In blocklist mode, devices in the blocklist cannot connect to the Mobile WiFi. In trustlist mode, only devices in the trustlist can connect to the Mobile

WiFi. Setting the Wi-Fi blocklist and trustlist enhances network security. The Mobile WiFi can restrict user access even if someone knows your Wi-Fi name and password.

- **Step 1** Connect your phone to the Mobile WiFi. Enter **192.168.8.1** in the address bar of the phone's browser, and enter the login password of the web-based management page to log in.
- **Step 2** Go to **Advanced** > **Wi-Fi** > **Wi-Fi MAC Filter**. Enable **Wi-Fi MAC Filter**. Set the Mobile WiFi to blocklist mode (**Block** the access of devices in the list) or trustlist mode (**Allow** the access of devices in the list) as required.
- **Step 3** Set **Filter mode** to **Block** or **Allow**, and click  $\overrightarrow{ }$  to add Wi-Fi devices to the Wi-Fi MAC address list. Then click **Save**.

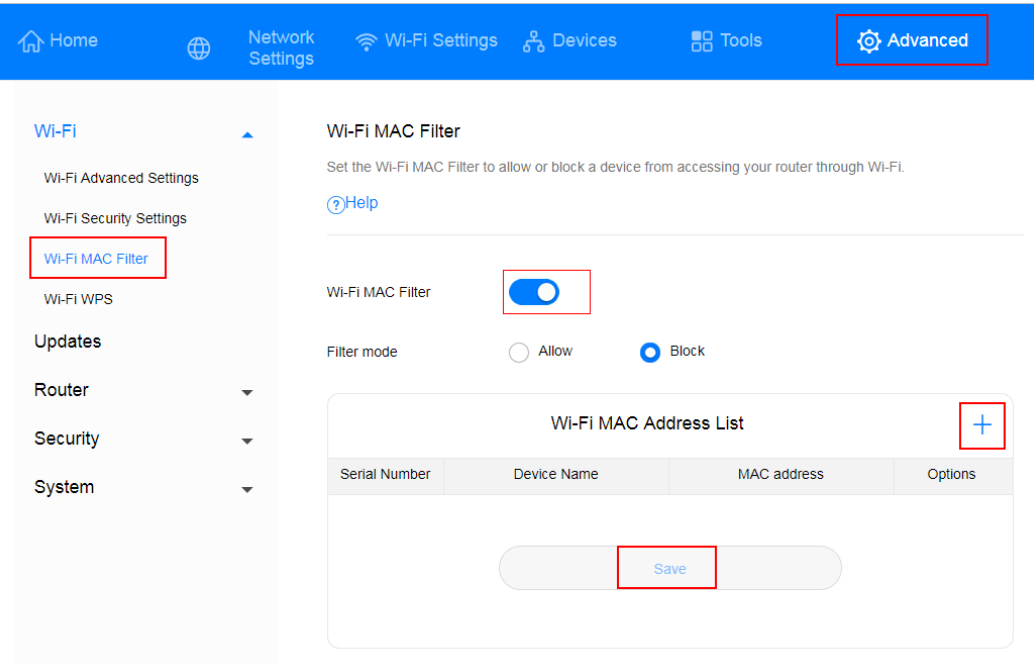

#### **CCI NOTE**

- After the devices are added, you can view them in the Wi-Fi MAC address list.
- If you do not want to use the blocklist or trustlist function, disable **Wi-Fi MAC Filter**.
- MAC address filtering supports a maximum of 10 devices.

**----End** 

### **1.11 View and manage data traffic**

You can view and manage data traffic in either of the following ways.

- **Step 1** Connect your phone to the Mobile WiFi.
- **Step 2** Enter **192.168.8.1** in the address bar of the phone's browser, and enter the login password of the web-based management page to log in.
- **Step 3** Go to **Tools** > **Statistics** to view and manage data consumption.

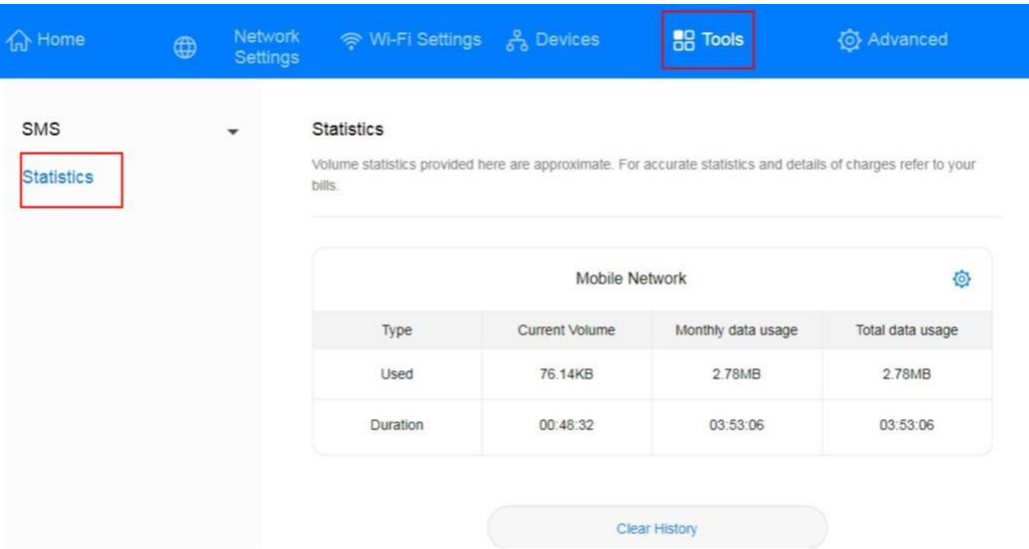

**Step 4** Click  $\bullet$  to set the mobile data limit.

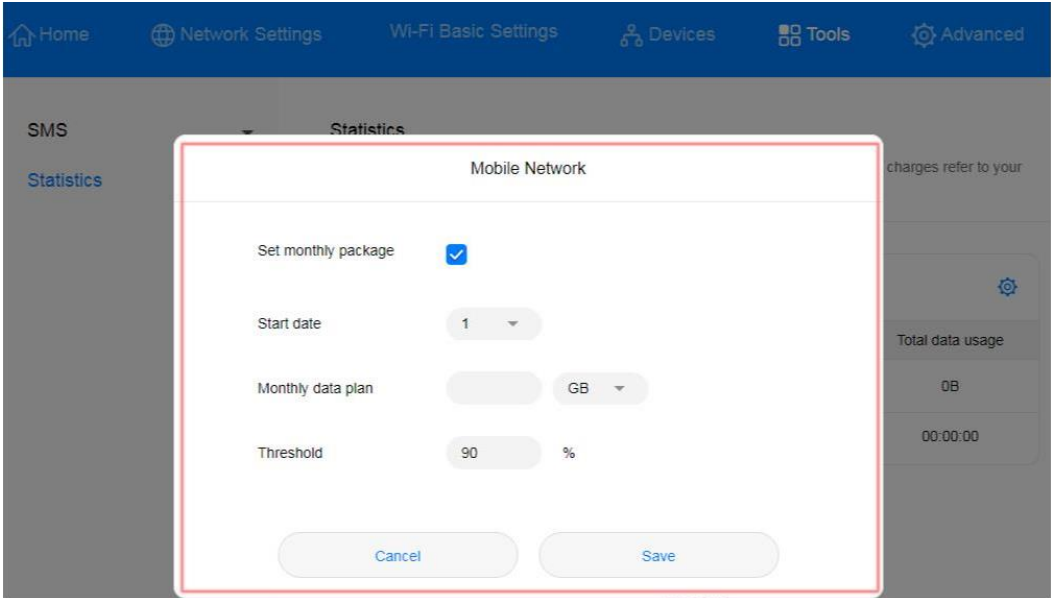

If the data limit is reached, you will still be able to access the Internet. However, a dialog box will be displayed on the web-based management page.

**----End**